## DYK KAPATMA ,YOKLAMA GİRME VE SEHVEN

## KAPATMA KILAVUZU

1.E-Kurs Modülüne Müdür Rolü İle Giriş Yapınız.

2. Kurs işlemleri / Kurs Öğrenci işlemleri'ne Giriniz

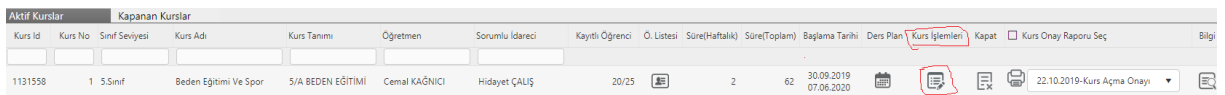

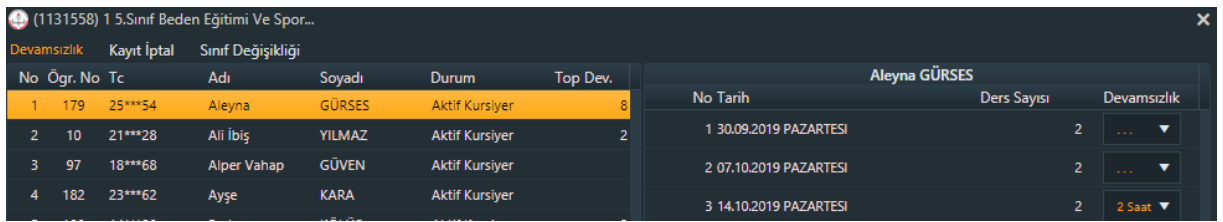

İlgili Kurstan Öğrencileri tek tek seçerek gelmediği tarihleri (2 saat) olarak seçip her öğrenci için KAYDET deyin.

Yukarıdaki görselde aynı zamanda KAYIP İPTAL ve SINIF DEĞİŞİKLİĞİ de yapabilirsiniz.

3.Yoklama İşlemi Bitince Sayısı 10'un altına düşen kurs otomatik olarak KURS ONAY İŞLEMLERİ'ne düşer.

4.Kurs onay işlemlerine düşen kursu kapatmak için kurs onay işlemlerinde İptal/Kapat yazan yere tıklayınca açılan penceredeki KURSU KAPAT kutucuğuna işaret koyunuz. Kursun kapatma tarihini ve Kapatma nedenin yazıp KAYDET dediğiniz de Kurs ilçe onayına düşer.Kapatma nedeni olarak "Yetersiz Kursiyer" yazabilirsiniz.

5.İlçe kurs kapatmaya onay verdikten sonra kurs onay işlemlerinde bekleyen kurs kaybolur.

6.İlçenin onay verdiği kurstaki öğrenciler artık boşa

çıkmıştır.Aşağıdaki görselde ekleme yapacağınız kurs öğrenci listesine girdiğinizde kapanan kursun tüm öğrencileri görünür.Siz sadece devam eden öğrencileri ekleyip varsa kapanan kurstaki devamsızlıklarını girebilirsiniz.

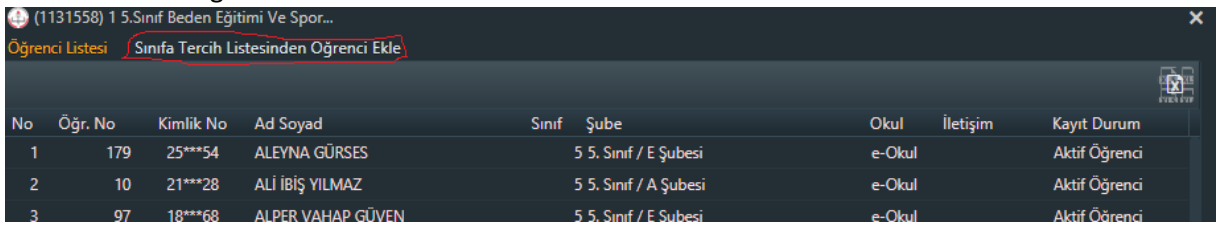

7. Yanlışlıkla bir kursu kapattıysanız kurs onay işlemlerinde yanlışlıkla kapatılan kursun yanındaki İPTAL/KAPAT

Yazan kutuya tıklayınız. Gelen Pencerede kursu kapat kutucuğunu işaretleyin.Kurs kapatma tarihini girin ve Kurs kapatma sebebine SEHVEN KAPATILDI.REDDEDİN LÜTFEN yazıp kaydettiğiniz de ilgili şube müdürü yazınız görüp reddedecektir. İmkanınız varsa ilgili şube müdürüne telefon ile de ulaşıp reddetmesini rica edebilirsiniz.

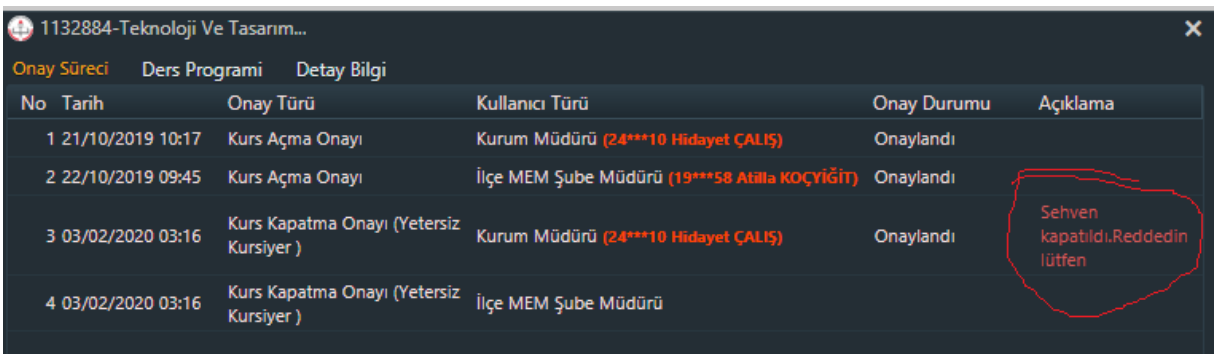

8.İlçenin reddettiği kurs onay işlemlerinde duracaktır.Siz müdür rolü ile KAPATMA İŞLEMİNİ İPTAL ET dediğiniz de kurs tekrar Normal aktif kursların arasına dönecektir.